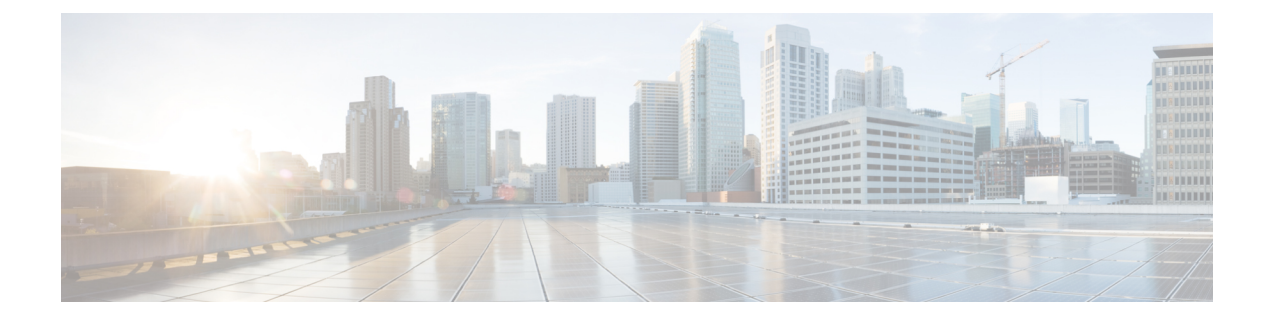

# ネットワークへのスイッチの接続

- ネットワーク接続の概要 (1 ページ)
- スイッチへのコンソール接続 (2 ページ)
- 初期スイッチ設定の作成 (3 ページ)
- 管理インターフェイスの設定 (5 ページ)
- 他のデバイスへのインターフェイス ポートの接続 (5 ページ)
- アップリンク接続 (6 ページ)
- ダウンリンク接続 (6 ページ)

### ネットワーク接続の概要

ラックにスイッチを設置して電源をオンにすると、次のネットワーク接続を行うことができま す。

- コンソール接続:最初にスイッチを設定するために使用する、直接のローカル管理接続で す。この接続を最初に行い、スイッチの初期設定を行って IP アドレスを決定する必要が あります。IP アドレスは、他の接続に必要です。
- 管理接続:コンソールを使用して初期設定を完了したら、この接続を行って今後すべての スイッチ設定を管理できます。
- アップリンクおよびダウンリンクのインターフェイス接続:ネットワーク内のホストと サーバへの接続です。

それぞれの接続タイプについては、それぞれ後続のセクションで説明します。

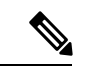

ケーブルをオーバーヘッド ケーブル トレイまたはサブフロア ケーブル トレイに配線する場合 には、電源コードおよび他の潜在的なノイズ発生源を、シスコ機器で終端するネットワーク配 線からできるかぎり遠ざけておくことを強く推奨します。長いパラレルケーブルを3.3フィー ト(1メートル)以上離して設置できない場合は、ケーブルをアース付きの金属製コンジット に通して、潜在的なノイズ発生源をシールドしてください。 (注)

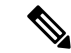

SFP+ または SFP トランシーバを QSFP+ または QSFP28 アップリンク ポートで使用する場合 は、OSFP-to-SFP アダプタ(CVRCVR-OSFP-SFP10G アダプタなど)を取り付け、それから SFP+ または SFP トランシーバを取り付けます。スイッチにより、ポート速度は取り付けられ たトランシーバの速度に自動的に設定されます。 (注)

### スイッチへのコンソール接続

スイッチをネットワーク管理接続するか、スイッチをネットワークに接続する前に、コンソー ル端末でローカルの管理接続を確立する必要があります。次に、スイッチの IP アドレスを設 定します。コンソールを使用し、次の機能を実行することができます。それぞれの機能は、そ の接続を確立したあとで管理インターフェイスによって実行できます。

- コマンドライン インターフェイス (CLI) を使用してスイッチを設定
- ネットワークの統計データおよびエラーを監視する。
- 簡易ネットワーク管理プロトコル(SNMP)エージェント パラメータを設定する。
- ソフトウェア アップデートをダウンロードする。

スーパーバイザ モジュールの非同期シリアル ポートと非同期伝送に対応したコンソール デバ イス間で、このローカル管理接続を行います。通常、コンピュータ端末をコンソールデバイス として使用できます。スーパーバイザモジュールのコンソールシリアルポートを使用します。

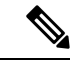

コンソールポートをコンピュータ端末に接続する前に、コンピュータ端末でVT100端末エミュ レーションがサポートされていることを確認してください。端末エミュレーションソフトウェ アにより、セットアップ中および設定中にスイッチとコンピュータ間の通信が可能になりま す。 (注)

#### 始める前に

- スイッチは完全にラックに装着され、電源に接続され、アースされている必要がありま す。
- コンソール、管理、およびネットワーク接続に必要なケーブルが利用可能である必要があ ります。
	- RJ-45 ロール オーバー ケーブルはスイッチ アクセサリ キットに含まれています。
	- ネットワーク ケーブルは、設置したスイッチの場所に配線してあります。

ステップ **1** 次のデフォルトのポート特性と一致するように、コンソール デバイスを設定します。

- 9600 ボー
- 8 データ ビット
- 1 ストップ ビット
- パリティなし

ステップ **2** スイッチのコンソール ポートに RJ-45 ロールオーバー ケーブルを接続します。

このケーブルはアクセサリ キットに含まれています。

ステップ **3** コンソールまたはモデムに RJ-45 ロールオーバー ケーブルを配線します。

ステップ **4** コンソールまたはモデムに RJ-45 ロールオーバー ケーブルの反対側を接続します。

#### 次のタスク

スイッチの初期設定を作成する準備が整いました(初期スイッチ設定の作成 (3ページ)を 参照)。

### 初期スイッチ設定の作成

スイッチ管理インターフェイスに IP アドレスを割り当て、スイッチをネットワークに接続で きるようにする必要があります。

最初にスイッチの電源を入れるとブートが始まり、スイッチを設定するための一連の質問が表 示されます。スイッチをネットワークに接続するために、ユーザが指定する必要がある IP ア ドレス以外の各設定にはデフォルトを使用できるようになっています。他の設定は『*CiscoNexus 9000 Series NX-OS Fundamentals Configuration Guide*』を参照して後で実行できます。

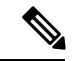

ネットワーク内のデバイス間でスイッチを識別するために必要な、一意の名前を確認しておい てください。 (注)

#### 始める前に

- コンソール デバイスをスイッチに接続する必要があります。
- スイッチを電源に接続する必要があります。
- 管理(Mgmt0)インターフェイスに必要な IP アドレスとネットマスクを設定します。

ステップ **1** 取り付けた各電源モジュールを AC 回路に接続することにより、スイッチに電源投入します。

複合または電源(*n* +1)電源モードを使用している場合は、同じ AC 回路にすべての電源モジュールを接 続します。入力電源(*n*+*n*)電源モードを使用する場合は、1 つの AC 回路に電源モジュールの半分を接続 します。電源モジュールの残りをもう 1 つの AC 回線に接続します。

電源モジュール ユニットがスイッチに電力を送信すると、各電源モジュールの Input LED と Output LED が グリーンに点灯し、スイッチで使用するパスワードを指定するように求められます。

ステップ **2** このスイッチに使用する新しいパスワードを入力します。

パスワードのセキュリティ強度が確認され、強力なパスワードであると見なされない場合、そのパスワー ドは拒否されます。パスワードのセキュリティ強度を上げるには、次のガイドラインにパスワードが従っ ていることを確認します。

• 最低 8 文字

- •連続した文字(「abcd」など)の使用を最低限にするか使用しない。
- 文字の繰り返し(「aaabbb」など)を最低限にするか使用しない。
- 辞書で確認できる単語を含んでいない。
- 正しい名前を含んでいない。
- 大文字および小文字の両方が含まれている
- 数字と文字が含まれている

強力なパスワードの例を次に示します。

- If2CoM18
- 2004AsdfLkj30
- Cb1955S21
- (注) 平文のパスワードには、特殊文字のドル記号(\$)を含めることはできません。
- パスワードが弱い場合(短くて解読しやすいパスワードである場合)、そのパスワード設定は 拒否されます。この手順で説明したように、強力なパスワードを設定してください。パスワー ドでは大文字と小文字が区別されます。 ヒント

強力なパスワードを入力すると、パスワードを確認するように求められます。

ステップ **3** 同じパスワードを再入力します。

同じパスワードを入力すると、パスワードが承認され、設定に関する一連の質問が開始されます。

ステップ **4** IP アドレスを要求されるまで、質問ごとにデフォルト設定を入力できます。

Mgmt0 IPv4 アドレスを要求されるまで、質問ごとにこの手順を繰り返します。

ステップ **5** 管理インターフェイスの IP アドレスを入力します。

Mgmt0 IPv4 ネットマスクの入力を求められます。

- ステップ **6** 管理インターフェイスのネットワーク マスクを入力します。 設定を編集する必要があるかどうかを尋ねられます。
- ステップ7 設定を編集しない場合は、no と入力します。 設定を保存する必要があるかどうかを尋ねられます。
- ステップ **8** 設定を保存する場合は、**yes** と入力します。

#### 次のタスク

これで、スイッチのスーパーバイザモジュールごとに管理インターフェイスを設定できるよう になりました。

### 管理インターフェイスの設定

RJ-45 および SFP 管理ポートはアウトオブバンド管理を提供するもので、これによってコマン ドラインインターフェイス(CLI)を使用してIPアドレスでスイッチを管理できます。使用し ているケーブルとコネクタに応じてこれらのポートの1つを使用して、管理インターフェイス をネットワークに接続できます。

#### 始める前に

- スイッチの電源が投入されている必要があります。
- スイッチは、コンソールを使用して最初に設定する必要があります。
- ステップ **1** 管理ケーブルをスイッチの管理ポートに接続します。短い接続の場合、RJ-45コネクタの付いたケーブルを 使用できます。長い接続の場合、SFP トランシーバ (LH または SX タイプ) を使用した光ケーブルを使用 できます。
	- これらの管理ポートの 1 つのみを使用します。スイッチは両方の管理ポートの使用をサポート していません。 (注)
- ステップ **2** ケーブルの他方の端をネットワーク デバイスの 10/100/1000 ポートまたは SFP ポートに接続します。

# 他のデバイスへのインターフェイス ポートの接続

スイッチの初期設定を実行し、管理接続を確立したら、スイッチのインターフェイスポートを 他のデバイスに接続できます。スイッチのインターフェイス ポートのタイプによっては、 QSFP28、QSFP+、SFP+またはSFPトランシーバの使用時にインターフェイスケーブルを使用 する必要があり、または RJ-45 コネクタを使用して他のデバイスにスイッチを接続する必要が あります。

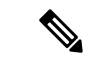

SFP+ または SFP トランシーバを QSFP+ または QSFP28 アップリンク ポートで使用する必要が ある場合は、QSFP-to-SFP アダプタ(CVRCVR-QSFP-SFP10G アダプタなど)を取り付け、そ れから SFP+ または SFP トランシーバを取り付けます。スイッチにより、ポート速度は取り付 けられたトランシーバの速度に自動的に設定されます。 (注)

使用中のトランシーバを光ケーブルから分離できる場合は、トランシーバにケーブルを挿入す る前に、ケーブルなしでトランシーバを取り付けます。これにより、トランシーバとケーブル 両方の耐用年数を延ばせます。トランシーバをスイッチから取り外すときは、光ケーブルを最 初に取り外してからトランシーバを取り外すことをお勧めします。

このスイッチでサポートされるトランシーバ、アダプタ、およびケーブルを確認するには、 『Cisco トランシーバ [モジュール互換性情報』](https://www.cisco.com/c/en/us/support/interfaces-modules/transceiver-modules/products-device-support-tables-list.html)を参照してください。

### アップリンク接続

このスイッチがアップリンク接続するために使用するトランシーバとケーブルのリストについ ては、

<http://www.cisco.com/c/en/us/support/interfaces-modules/transceiver-modules/products-device-support-tables-list.html> を参照してください。

₳

#### 警告 ステートメント 1051 : レーザー放射

接続されていない光ファイバケーブルやコネクタからは目に見えないレーザー光が放射されて いる可能性があります。レーザー光を直視したり、光学機器を使用して直接見たりしないでく ださい。

## ダウンリンク接続

光ダウンリンク ポートがサポートするトランシーバとケーブルのリストについては、 <http://www.cisco.com/c/en/us/support/interfaces-modules/transceiver-modules/products-device-support-tables-list.html> を参照してください。

翻訳について

このドキュメントは、米国シスコ発行ドキュメントの参考和訳です。リンク情報につきましては 、日本語版掲載時点で、英語版にアップデートがあり、リンク先のページが移動/変更されている 場合がありますことをご了承ください。あくまでも参考和訳となりますので、正式な内容につい ては米国サイトのドキュメントを参照ください。